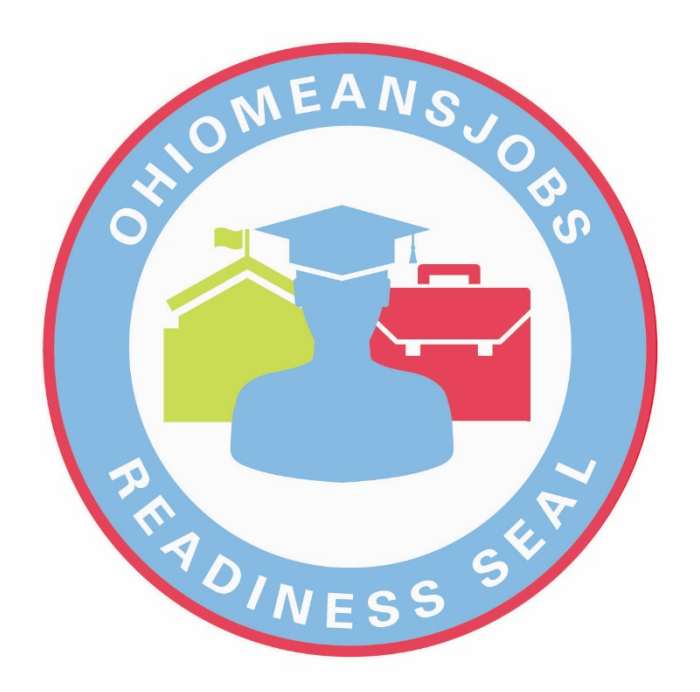

# OhioMeansJobs READINESS SEAL REPORTING GUIDE

This comprehensive guide walks educators through the various aspects of reporting the OhioMeansJobs - Readiness Seal.

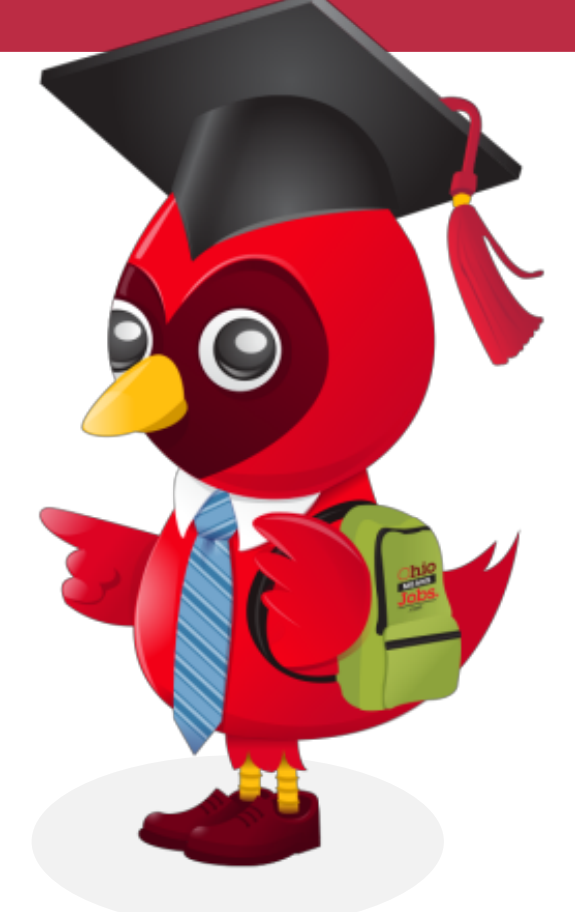

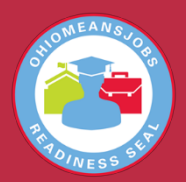

# Table of Contents

#### **Contents**

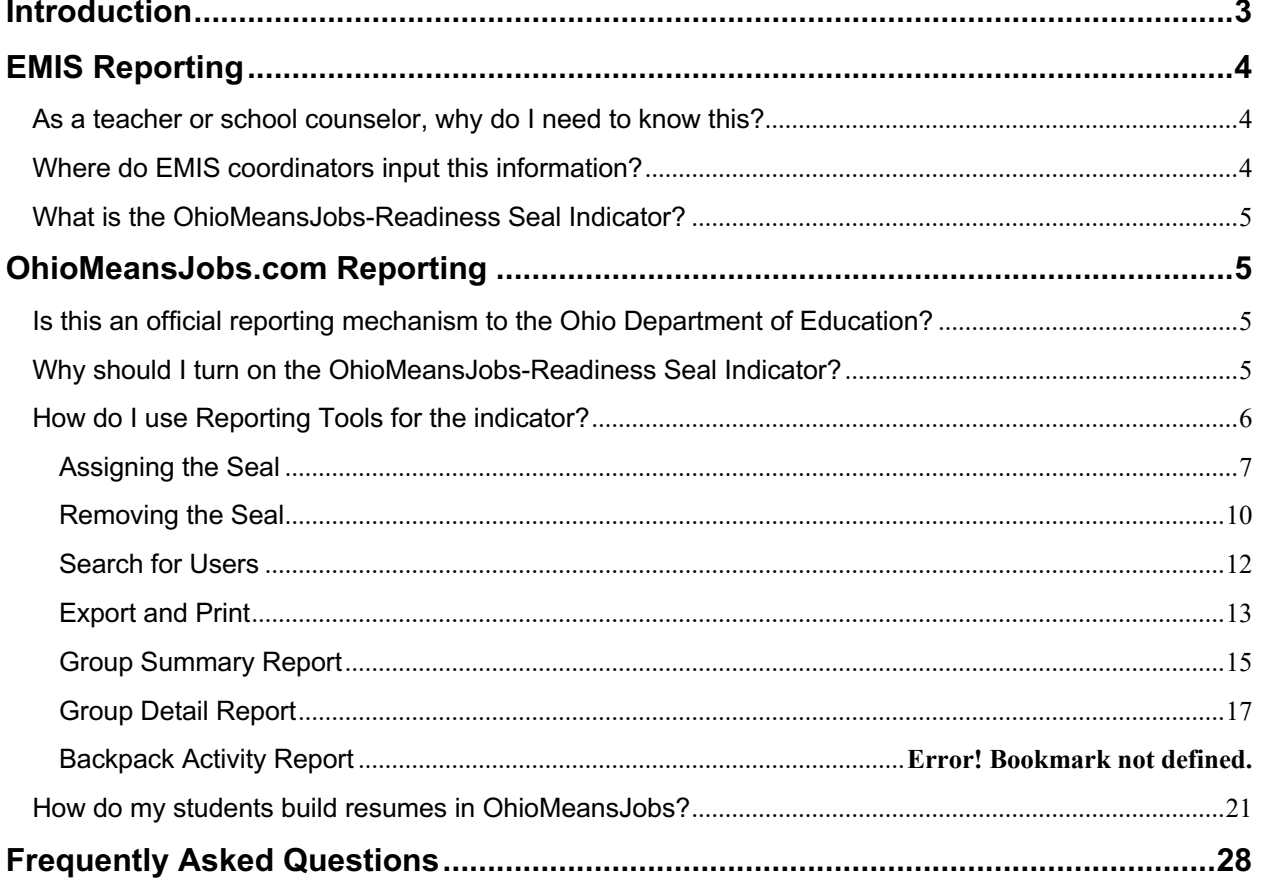

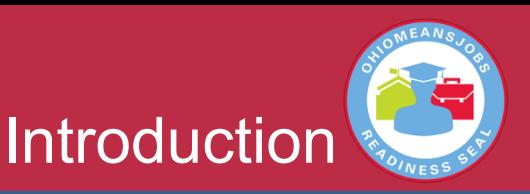

#### **OhioMeansJobs-Readiness Seal**

Ohio high school students now can earn recognition by showing they are prepared to contribute to the workplace and their communities. The OhioMeansJobs-Readiness Seal is a formal designation students can earn on their high school diplomas and transcripts indicating they have the personal strengths, strong work ethic and professional experience businesses need.

To earn the OhioMeansJobs-Readiness Seal, motivated high school students must demonstrate certain professional skills required for success in the workplace. Students work with at least three experienced and trusted mentors who validate the demonstration of these skills in school, work or the community.

The OhioMeansJobs-Readiness Seal is available for the graduating classes of 2018 and beyond. It is printed directly on Ohio students' diplomas and transcripts. This document provides guidance on the various reporting options educators have for those who have earned the OhioMeansJobs-Readiness Seal.

**Reporting students who have earned the OhioMeansJobs-Readiness Seal is important. This is done in two ways:**

- **1) In Ohio's Education Management Information System (EMIS) – by EMIS coordinators;**
- **2) In OhioMeansJobs – indicator is turned on by teachers and resumes are generated by students.**

*For additional i nformation on the OhioMeansJobs- Readiness Seal, please visit successbound.ohio.gov .*

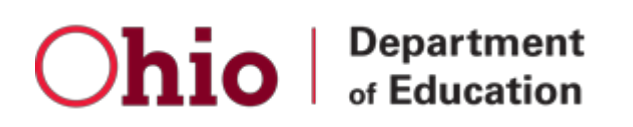

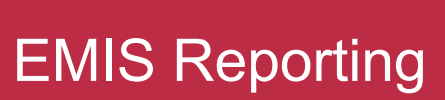

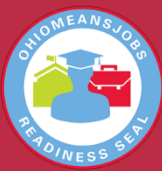

#### **What is EMIS?**

The Education Management Information System (EMIS) is a statewide data collection system for Ohio's primary and secondary education system. It includes demographic information, attendance, course information, financial data, test results and the OhioMeansJobs-Readiness Seal.

#### **As a teacher or school counselor, why do I need to know this?**

EMIS is the official reporting mechanism for students who have earned the OhioMeansJobs-Readiness Seal. Educators who have awarded the seal must ensure a list of those students is given to the EMIS coordinators in their buildings or districts for proper reporting to the Ohio Department of Education. See the building administrator for your district's specific process.

#### **Where do EMIS coordinators input this information?**

Beginning in 2018, OhioMeansJobs-Readiness Seals earned by students should be reported to the Education Management Information System (EMIS) in the Student Program Record (GQ), which is reportable within the Student (S1TRD, S2TRD, S3TRD, SAODE, SBODE), Student Exchange (X) and Graduation (G) collections. Students who earned the OhioMeansJobs Readiness Seal should be reported with the OhioMeansJobs Program Code "510001" in the Program Code Element (GQ060).

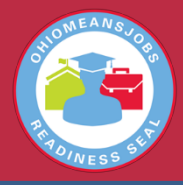

#### **What is the OhioMeansJobs-Readiness Seal Indicator?**

The OhioMeansJobs-Readiness Seal Indicator is an electronic designation added to a student's OhioMeansJobs account once that student has met all the requirements for the OhioMeansJobs-Readiness Seal.

This indicator is "turned-on" through Reporting Tools, the administrative tool that allows educators to review OhioMeansJobs Backpacks for an individual student or groups of students.

#### **Is this an official reporting mechanism to the Ohio Department of Education?**

Indicating within Reporting Tools that a student has been awarded the OhioMeansJobs-Readiness Seal does not meet Ohio Department of Education official reporting guidelines. All official reporting from school districts on students who have earned the OhioMeansJobs-Readiness Seal must be reported through EMIS. See EMIS reporting in the previous section.

#### **Why should I turn on the OhioMeansJobs-Readiness Seal Indicator?**

As students transition from K-12 accounts to adult jobseeker accounts upon high school graduation, this designation will transition with them. *This allows potential employers to search for students* who have:

- 1) Earned the OhioMeansJobs Readiness Seal; and
- 2) Completed a resume within OhioMeansJobs.

*Employers want to find and hire these potential employees.* By taking the time to turn on the indicator within OhioMeansJobs.com, you're helping transition these students from high school to possible careers! The OhioMeansJobs-Readiness Seal also is valued by institutions of higher education.

#### **How do I use Reporting Tools for the indicator?**

Follow the guide below to learn about the following topics:

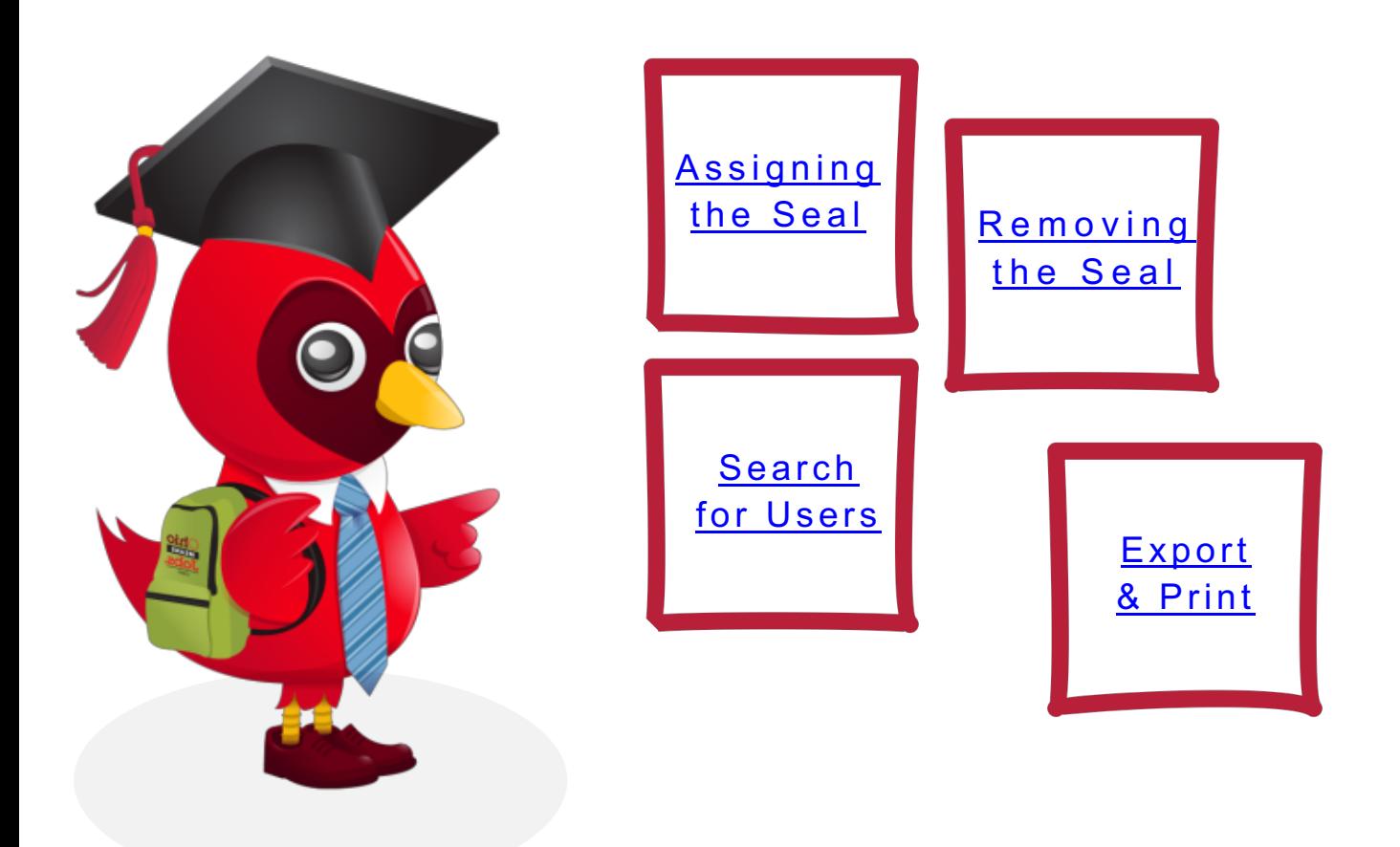

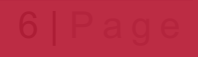

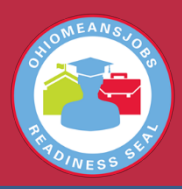

### **Assigning the Seal**

Step 1 – Log in to the K- 12 Reporting Tools administrative site.

Step 2 – Select the "OhioMeansJobs - Readiness Seal" from the Reporting Tools drop - down menu.

**A user must have OhioMeansJobs School Student-Level permissions in OEDS (the Ohio Educational Directory System), at the building level, to award the OhioMeansJobs - Readiness Seal in Reporting Tools. See your building administrator for proper permissions.**

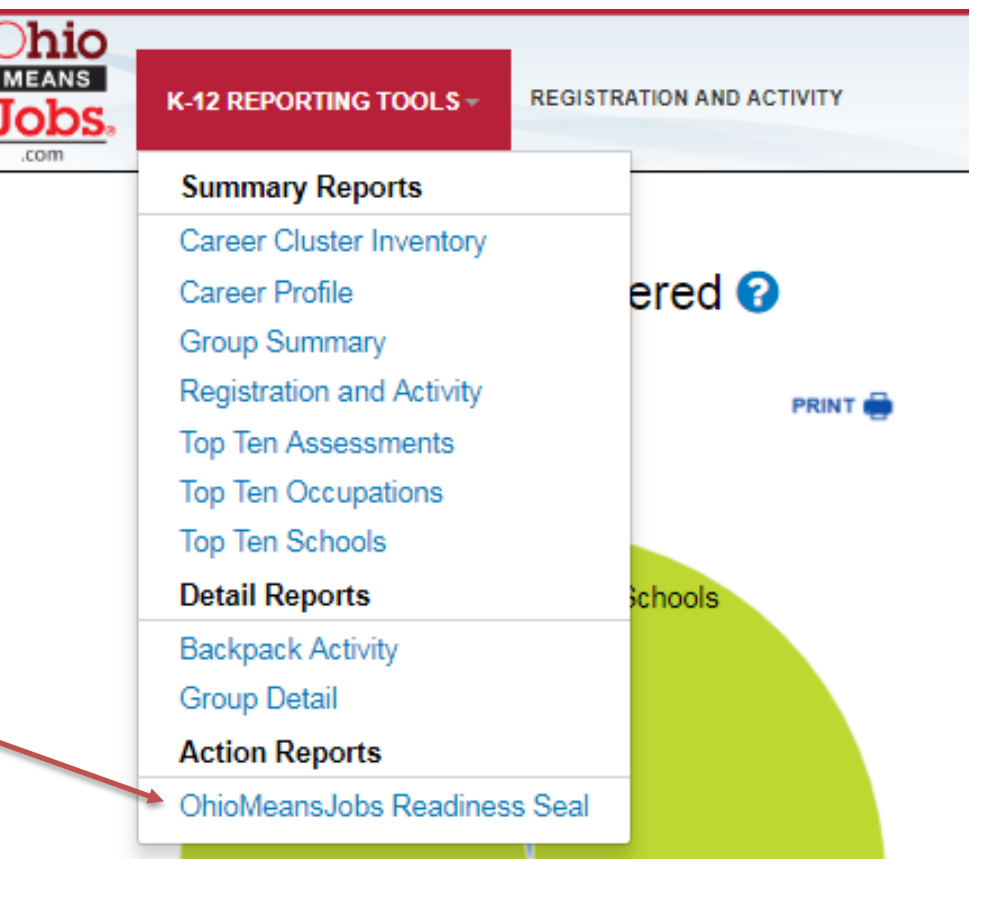

Step 3 – Read and click the "I understand, continue" statement to navigate to the Readiness Seal Indicator menu.

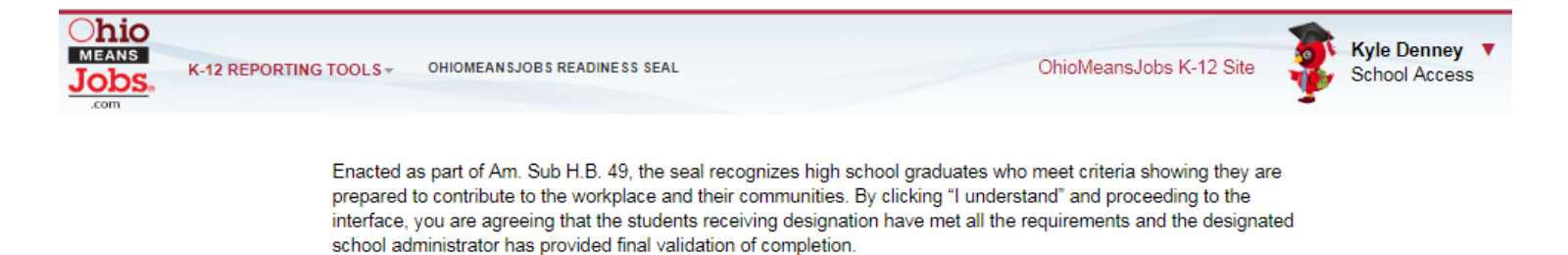

Go Back To Previous Page

I understand, continue

### **Assigning the Seal**

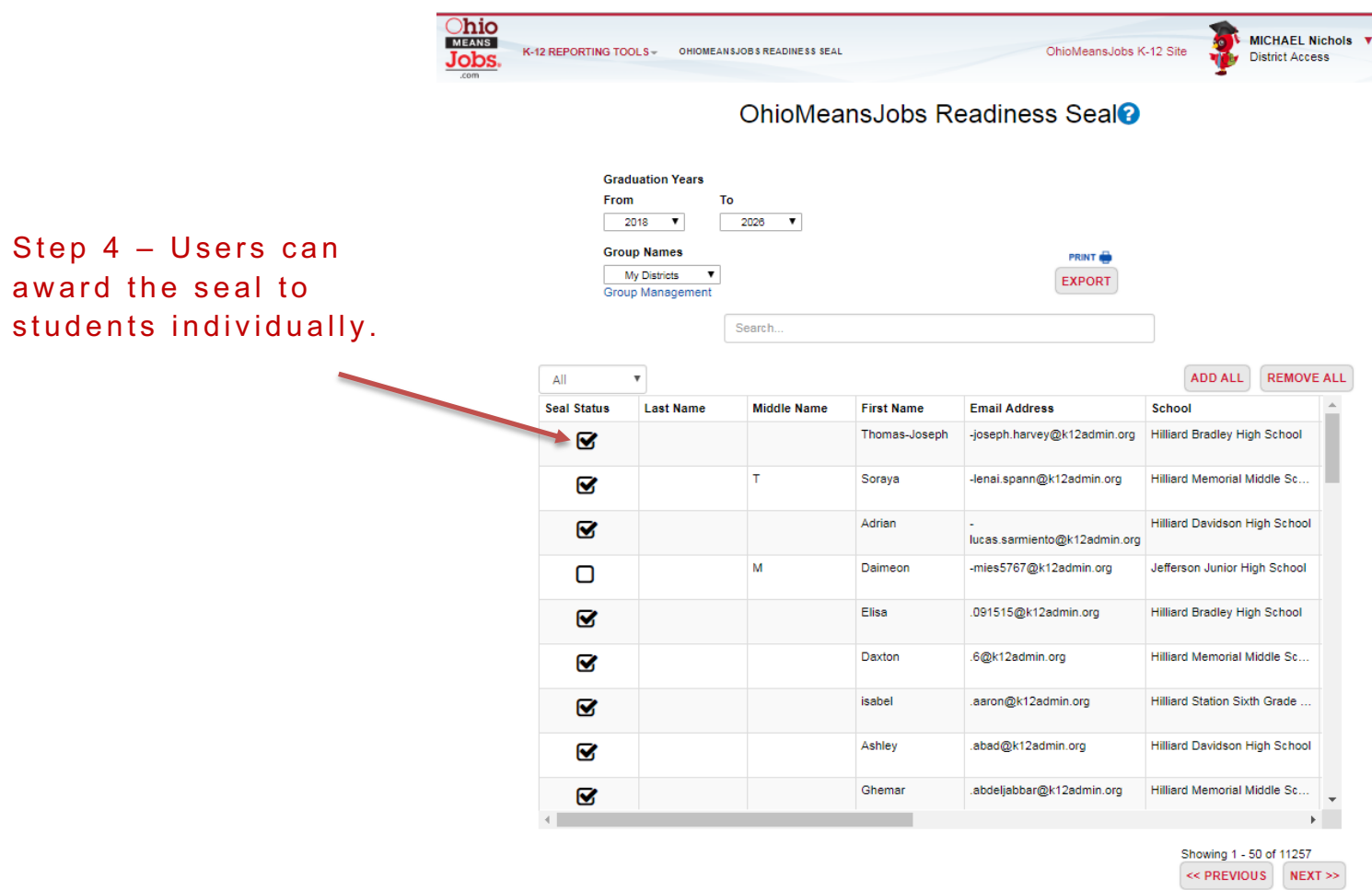

Step 4a – Click the All  $\overline{\mathbf{v}}$ check box next to the student's name to **Seal Status Last Name Middle Name First Name** award the seal Squints Mr Ø individually. Test Anh  $\Box$ ed lang Ø Tischer Jamie Ω Account Fake О  $\overline{v}$   $\overline{v}$   $\overline{v}$   $\overline{v}$ 

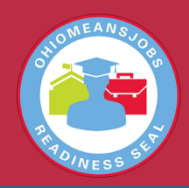

### **Assigning the Seal**

Step  $4b - A$  pop-up will ask users to confirm their desire to award the seal.

Ohio Means Jobs Readiness Seal

Do you want to add a seal for Manual Migration K12 with e-mail 'MMIG@MONSTER.COM'?

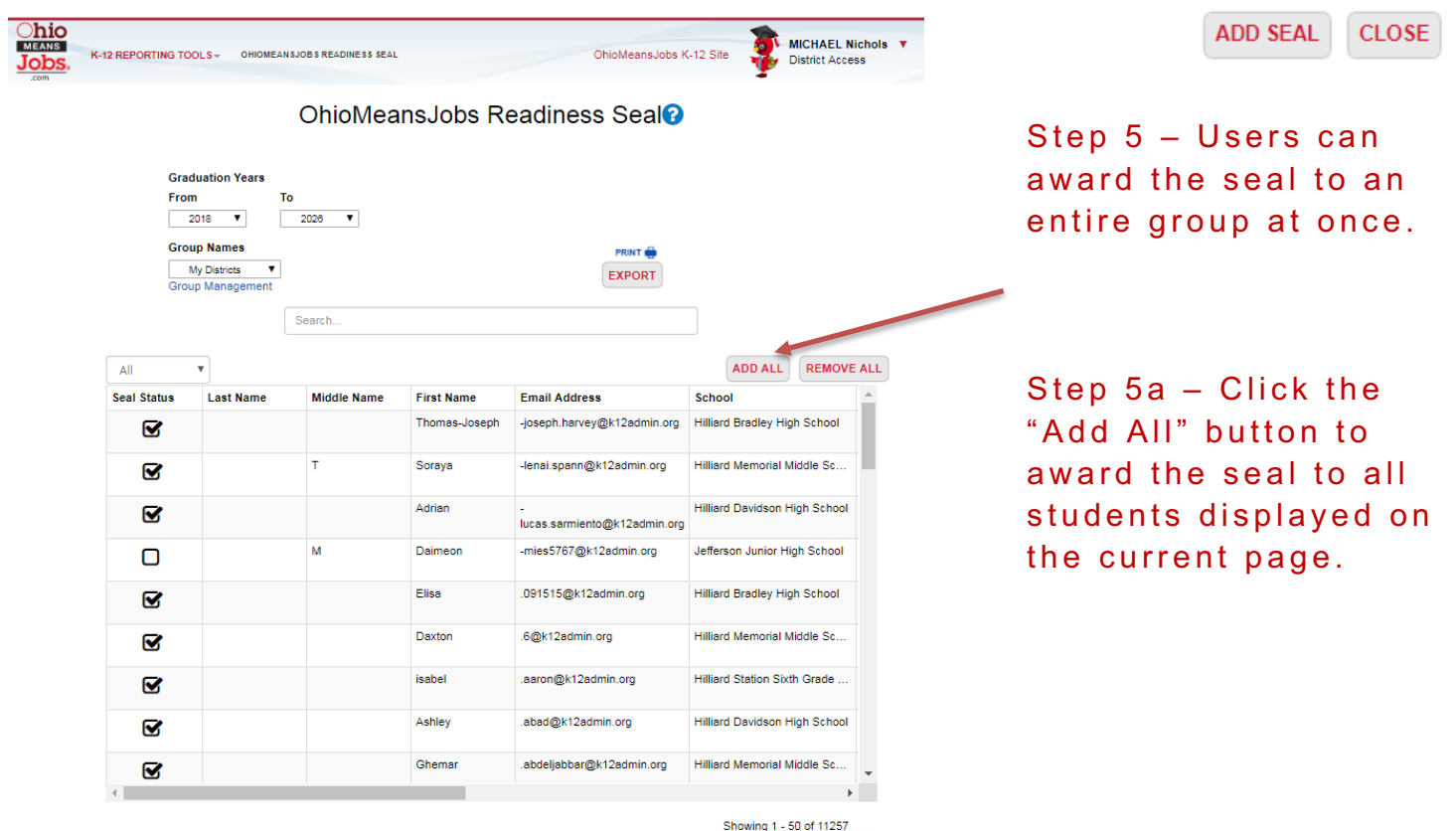

Step  $5b - A$  pop-up will ask users to confirm their desire to award the seal to multiple students at once.

Ohio Means Jobs Readiness Seal

Do you want to add seals for these 36 students?

<< PREVIOUS NEXT >>

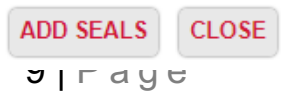

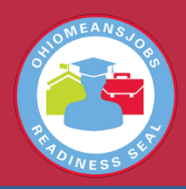

### **Removing the Seal**

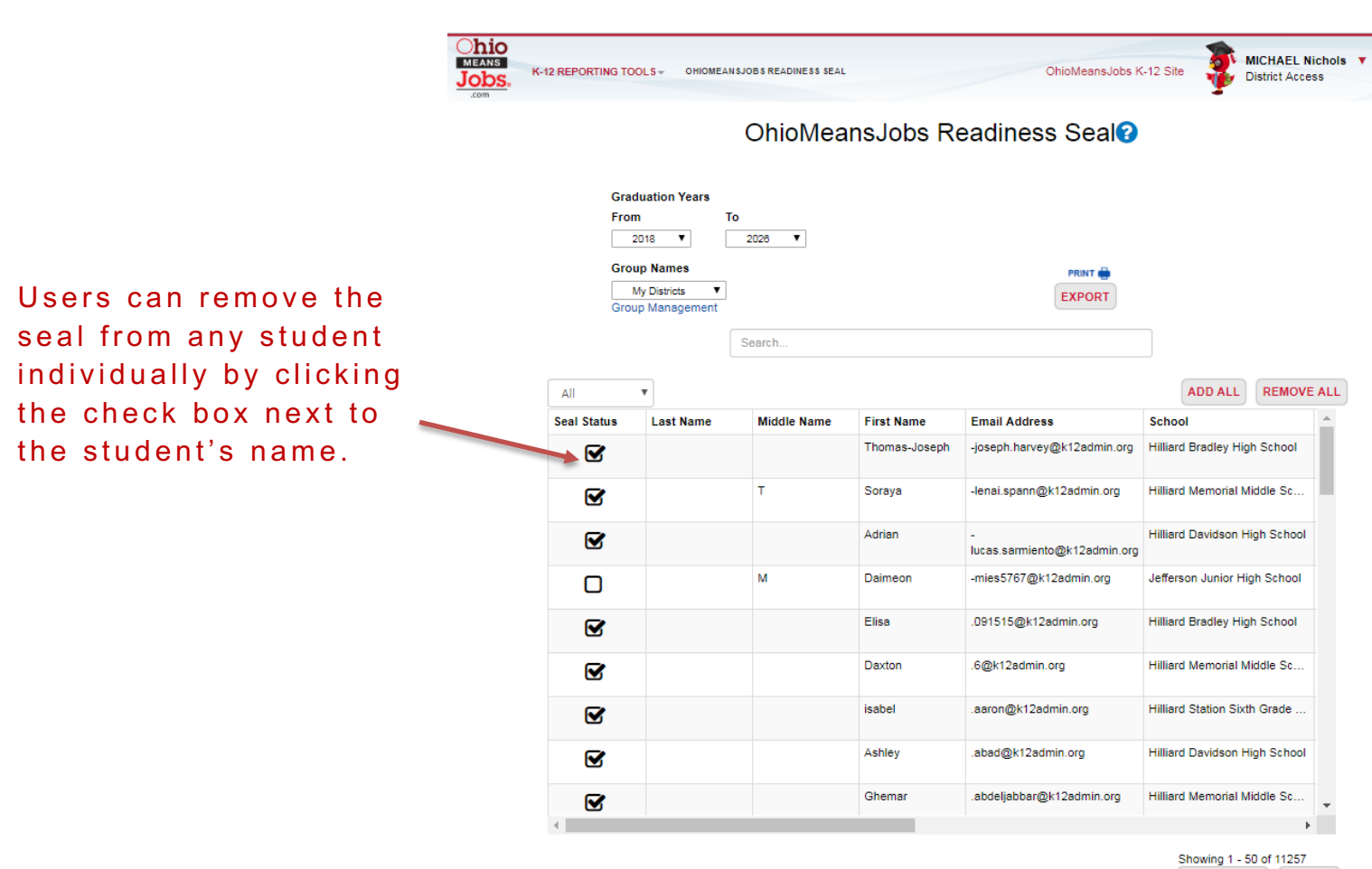

<< PREVIOUS NEXT >>

### OhioMeansJobs.com Reporting

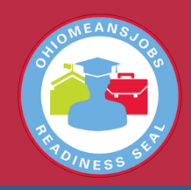

REMOVE SEAL CLOSE

### **Removing the Seal**

A pop-up will ask users to confirm their desire to remove the seal.

Ohio Means Jobs Readiness Seal

Do you want to remove a seal for Mr Squints with e-mail '13tlcarson13@gmail.com'?

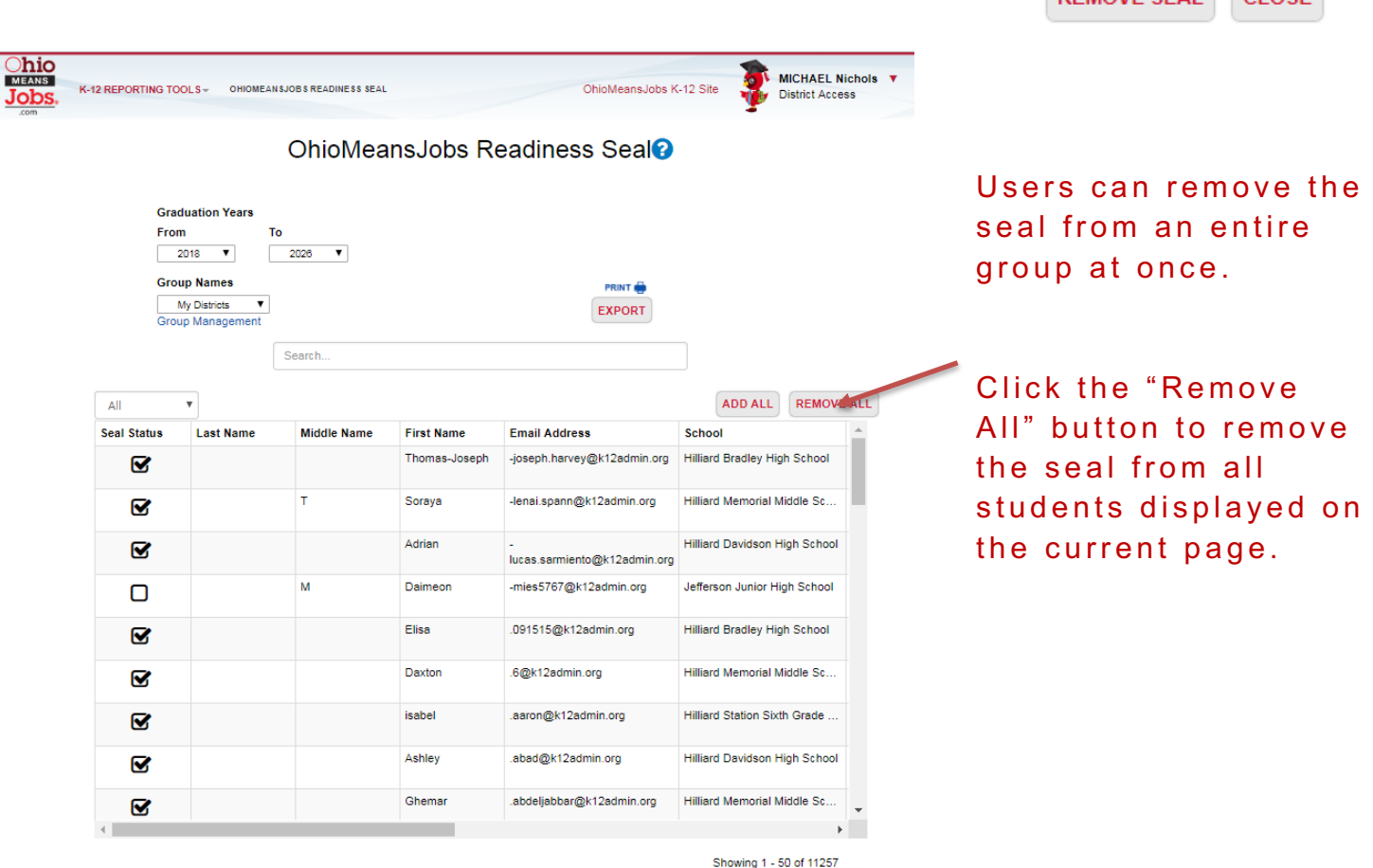

<< PREVIOUS NEXT >>

Ohio Means Jobs Readiness Seal

A pop-up will ask users to confirm their desire to remove the seal for multiple students at once.

Do you want to remove seals for these 36 students?

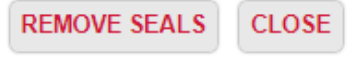

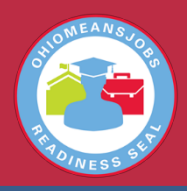

### **Search for Users**

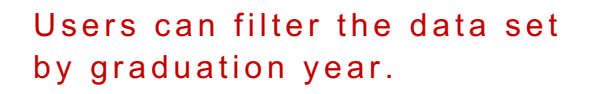

If users are looking for a specific year, type that year in the "Search…" box.

Hover over the blue "?" for help or additional information on the Readiness Seal .

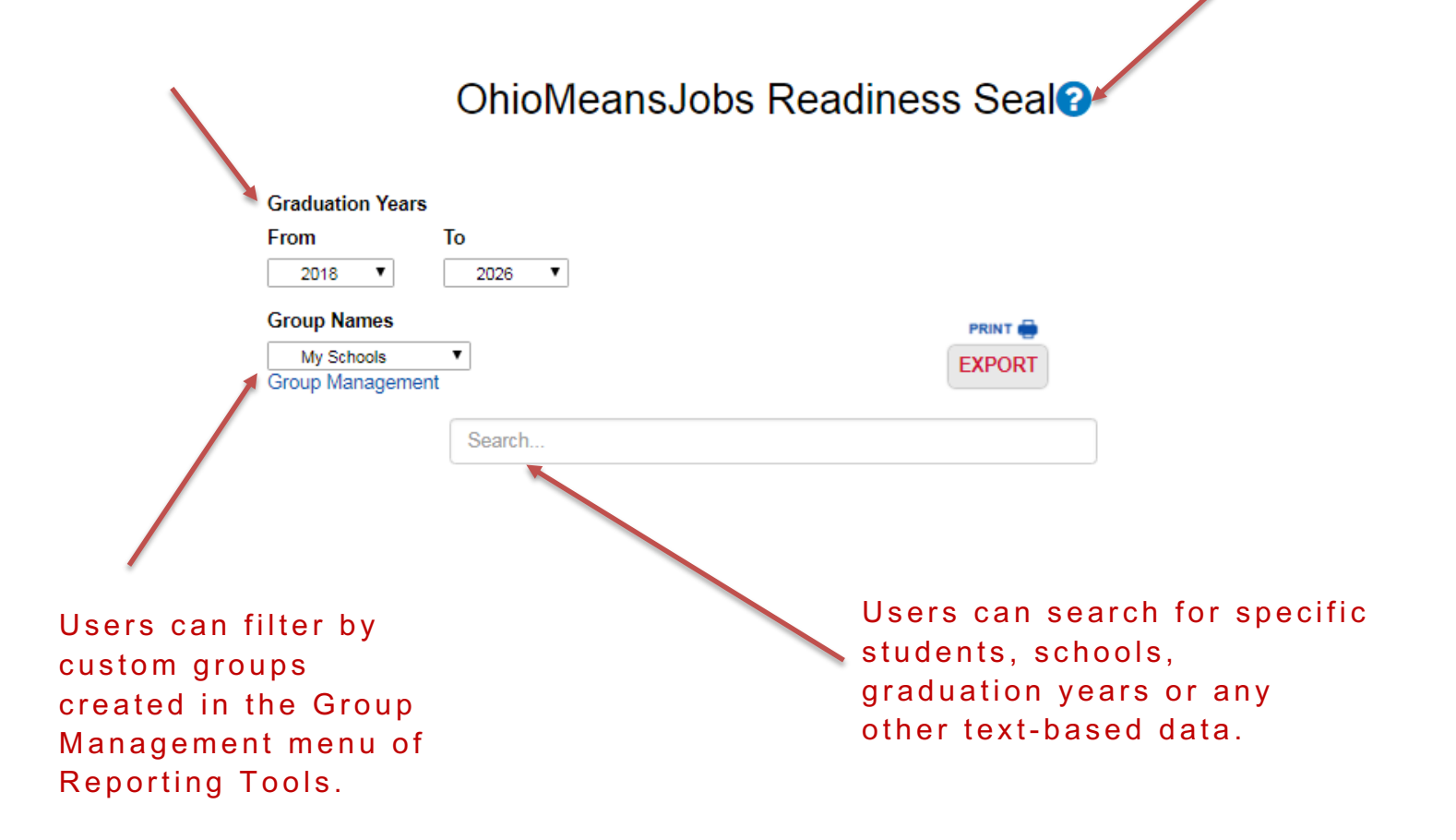

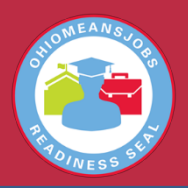

 $\mathbf{J}$ 

2/25/2019 11:32

 $2/17/201921:00$ 

2/17/2019 21:00

2/17/2019 21:00

2/17/2019 21:00

2/17/2019 21:00

2/19/2019 11:04

2/17/2019 21:00

 $2/17/201921:00$ 

2/17/2019 21:00

2/17/2019 21:00

2/17/2019 21:00

2/17/2019 21:00

2/18/2019 10:57

2/17/2019 21:00

2/17/2019 21:00

2/19/2019 11:50

2/17/2019 21:00

2/17/2019 21:00

2/17/2019 21:00

2/17/2019 21:00

2/19/2019 10:13

2/17/2019 21:00

2/17/2019 21:00

2/17/2019 21:00

### **Export and Print**

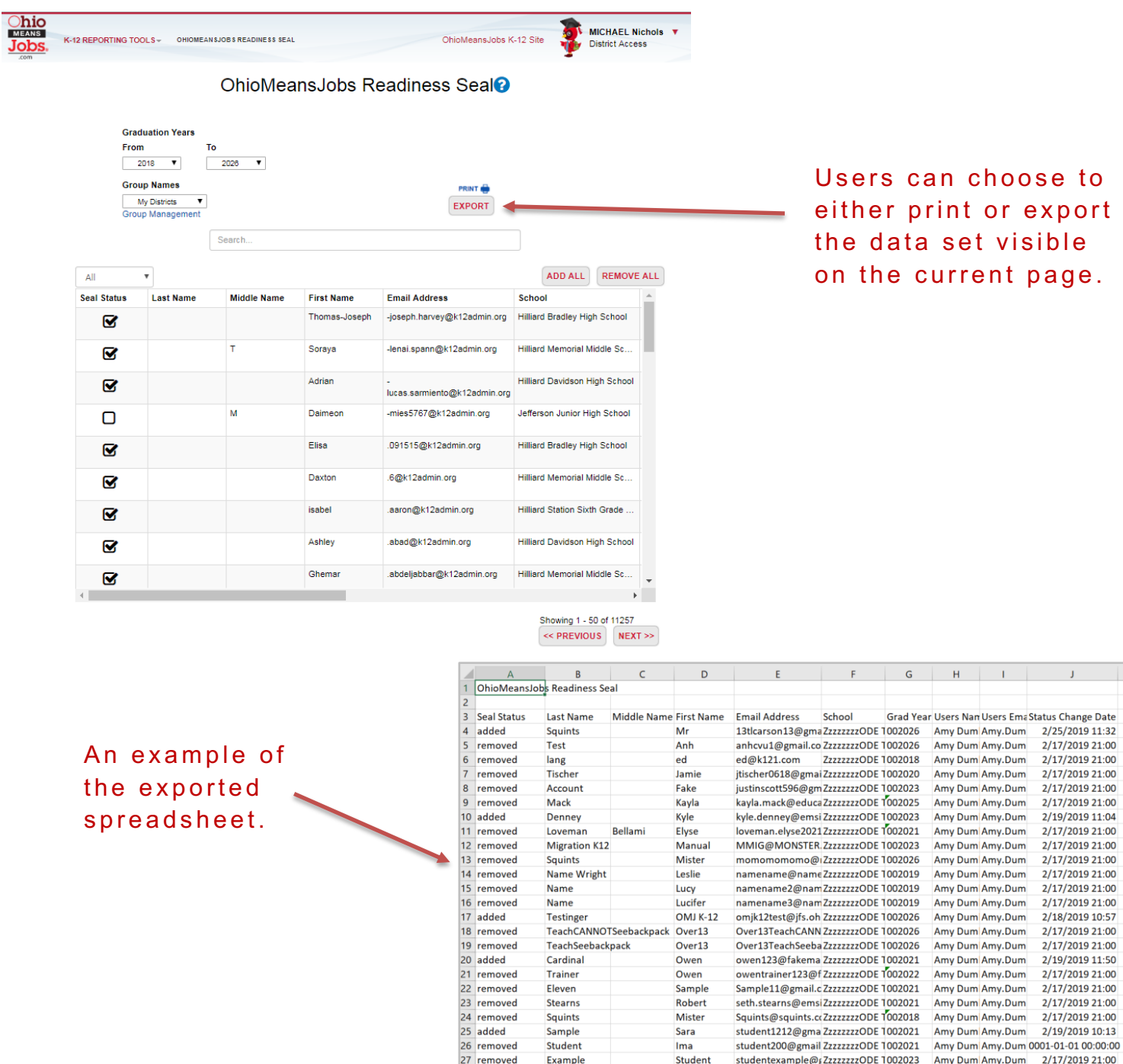

28 removed

 $29$  removed

Ready

Squints

Squints

 $\begin{tabular}{|c|c|c|} \hline \textbf{ReadinessSealExport} & $\oplus$ \\ \hline \end{tabular}$ 

Mister

Mister

t@t.net

13 | Page

Amy Dum Amy Dum

Amy Dum Amy Dum

ZzzzzzzzODE 1002024

teresalcarson@yahZzzzzzzzODE 1002018

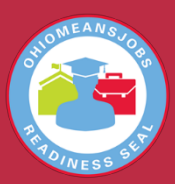

#### **What reports are available in Reporting Tools?**

Follow the guide below to learn about the following reports:

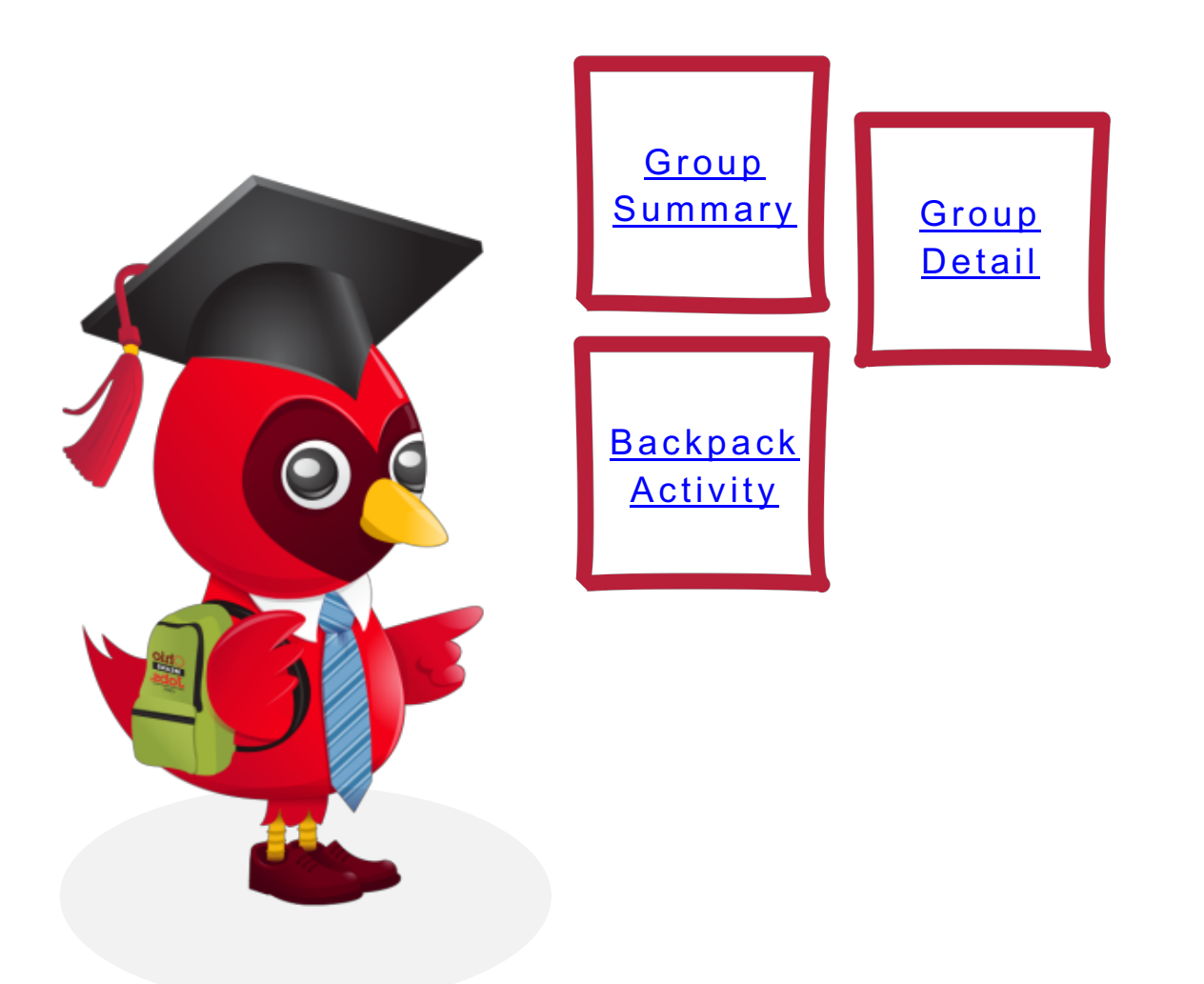

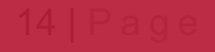

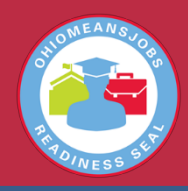

### **Group Summary Report**

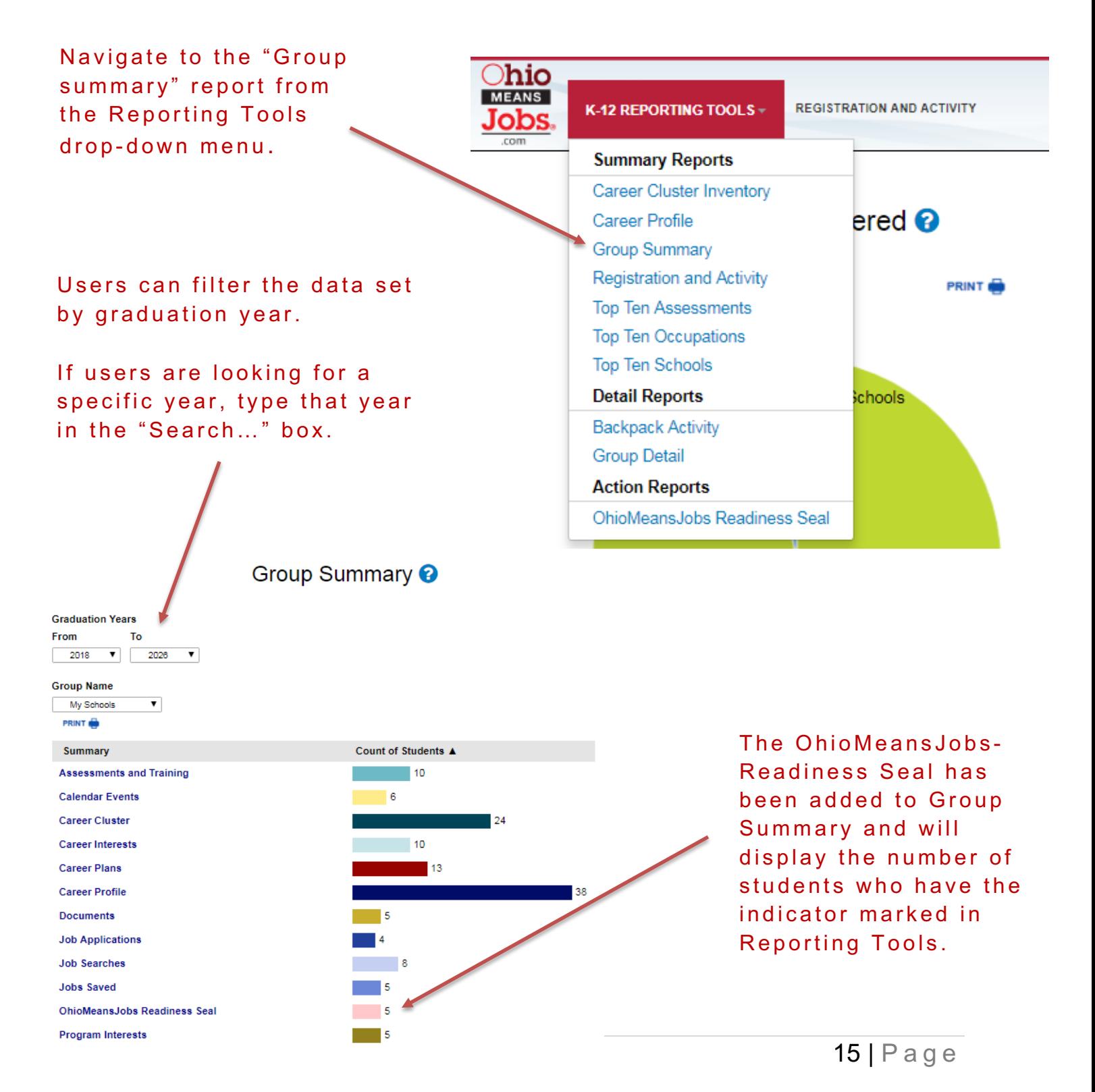

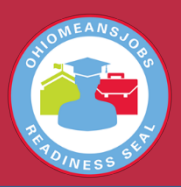

### **Group Summary Report**

From the Group Summary screen, users can view the school and number of students who have received the seal and once selected …

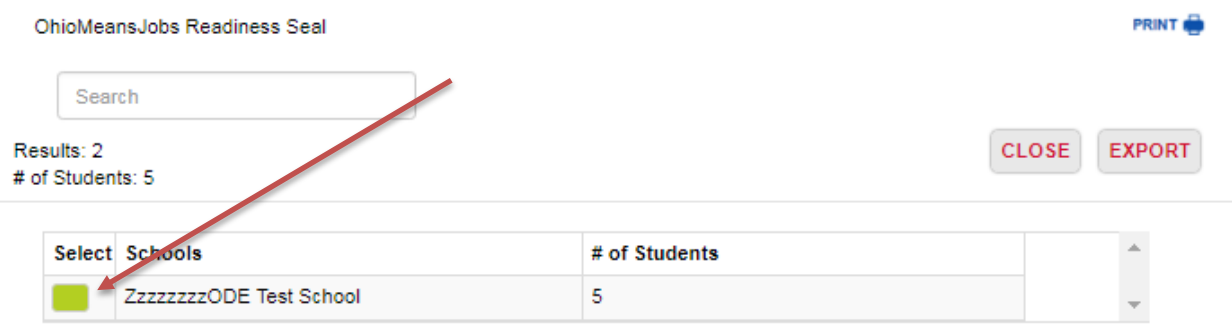

Group Summary > 2018 - 2026 > My Schools

… Users can export or print the list of students .

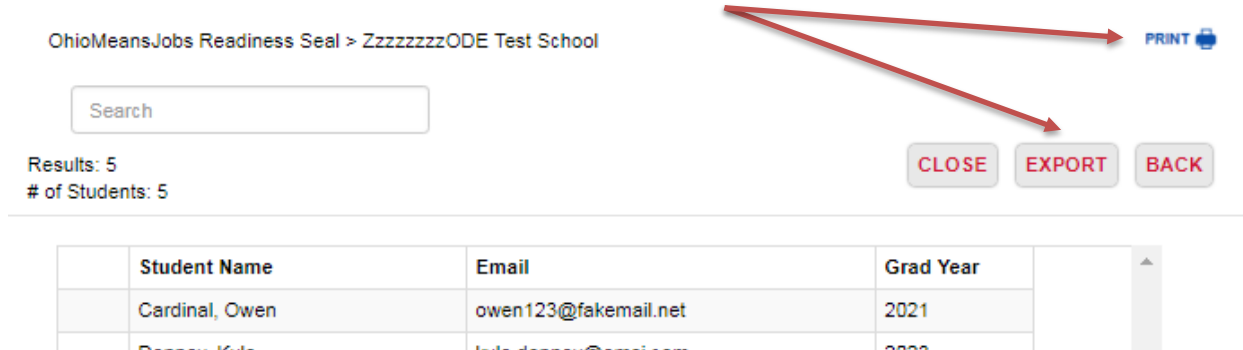

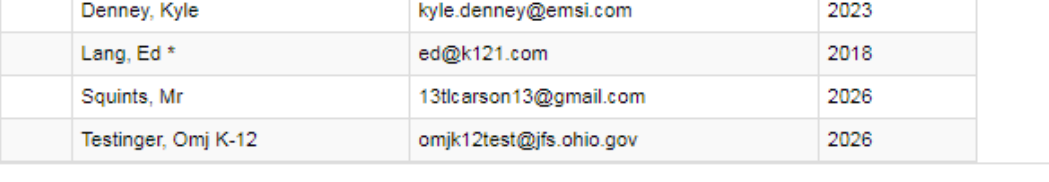

Group Summary > 2018 - 2026 > My Schools

\* Students marked with an asterisk (\*) have opted out of detail reporting. They will only appear in the summary reports.

Users may filter opted out students by searching for an asterisk (\*)

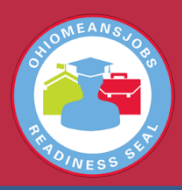

### **Group Detail Report**

The Group Detail report provides information on groups of students, including the Readiness Seal status and can be filtered by Group Name, Graduation Year (From), Graduation Year (To) and a date range when the seal would have been awarded.

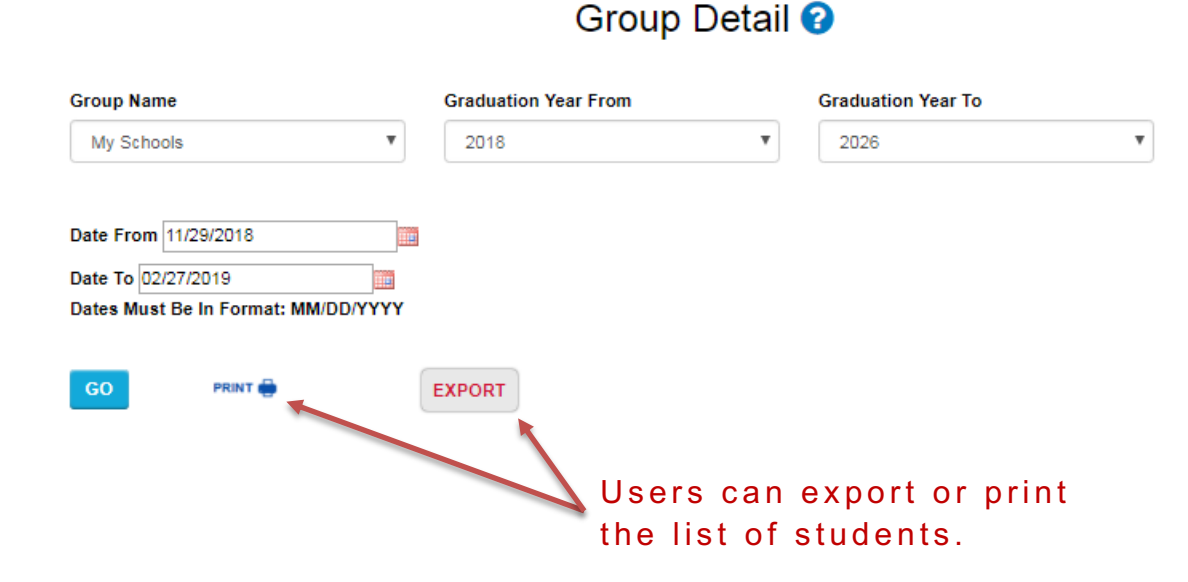

#### An example of the exported spreadsheet.

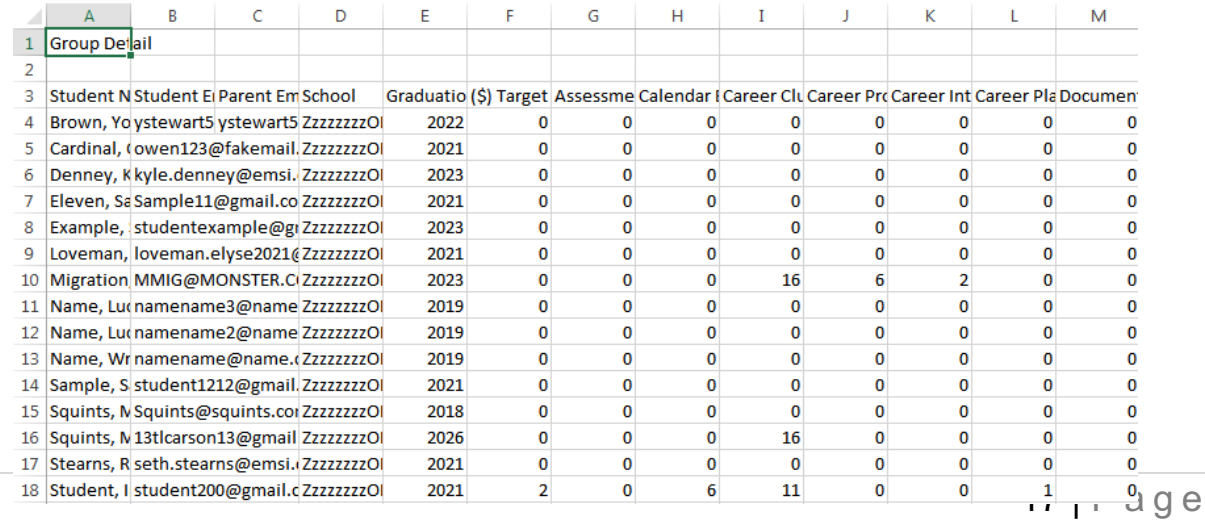

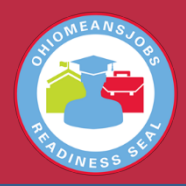

### **Group Detail Report**

The Group Detail report provides information on groups of students, including the Readiness Seal status.

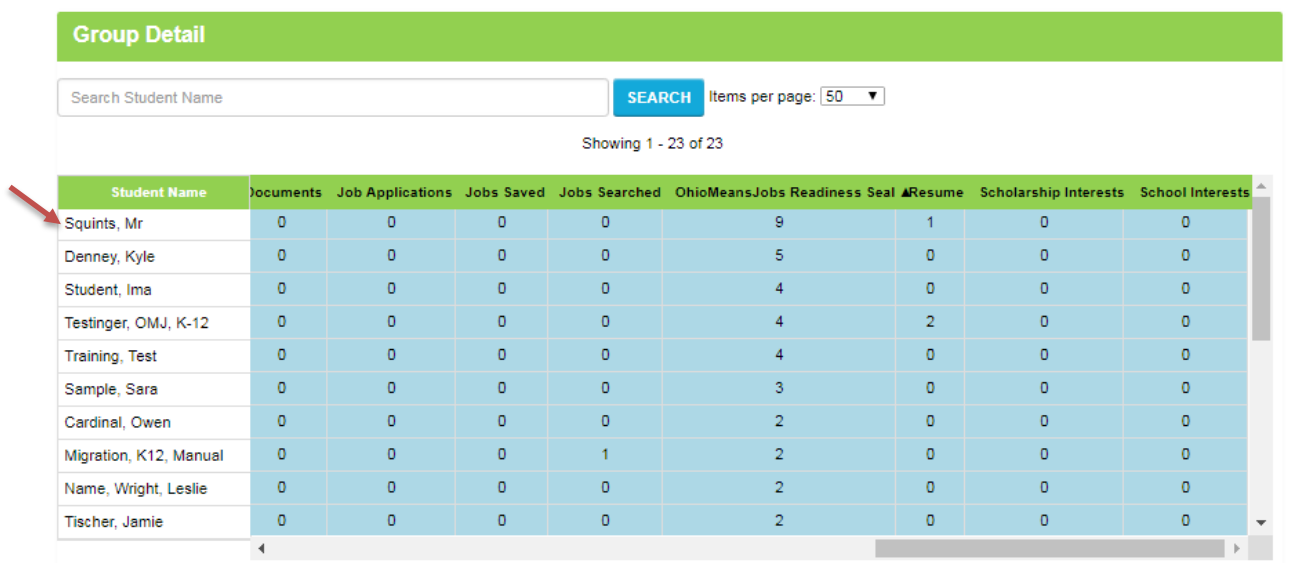

When users click on an individual student's name, additional details will show in a separate table. The table will show the entire history for that activity – in this case, when and who awarded and/or removed the Readiness Seal in Reporting Tools.

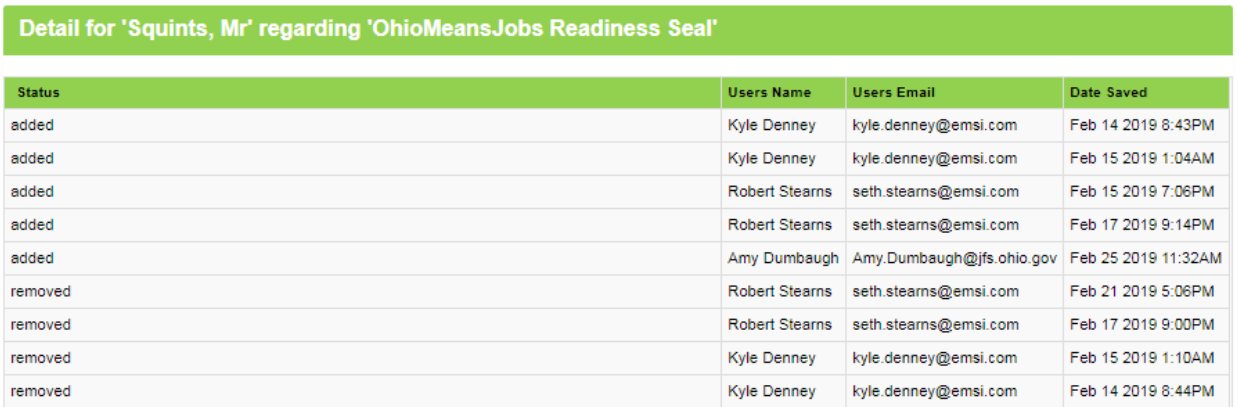

Count of Details: 9

18 | Page

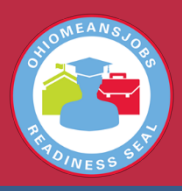

### **Backpack Activity Report**

#### Users must select the district of the student they are searching for.

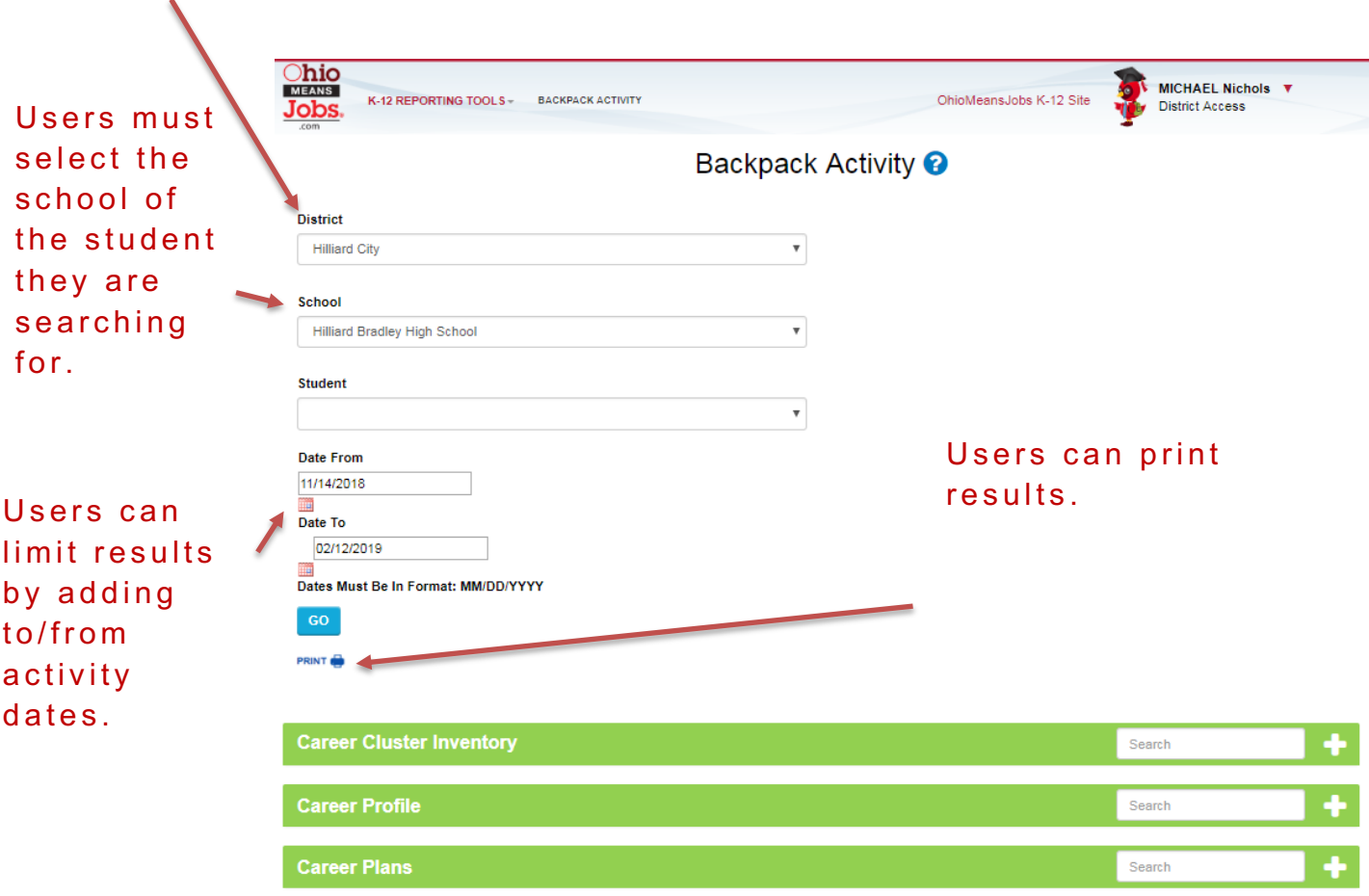

Once users make district and school selections, the list of students will be limited to the selected school.

OhioMeansJobs.com Reporting

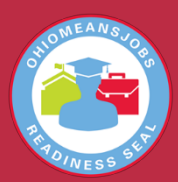

### **Backpack Activity Report**

If users would like to search for additional students, they can do so by clicking the "Search Again" button .

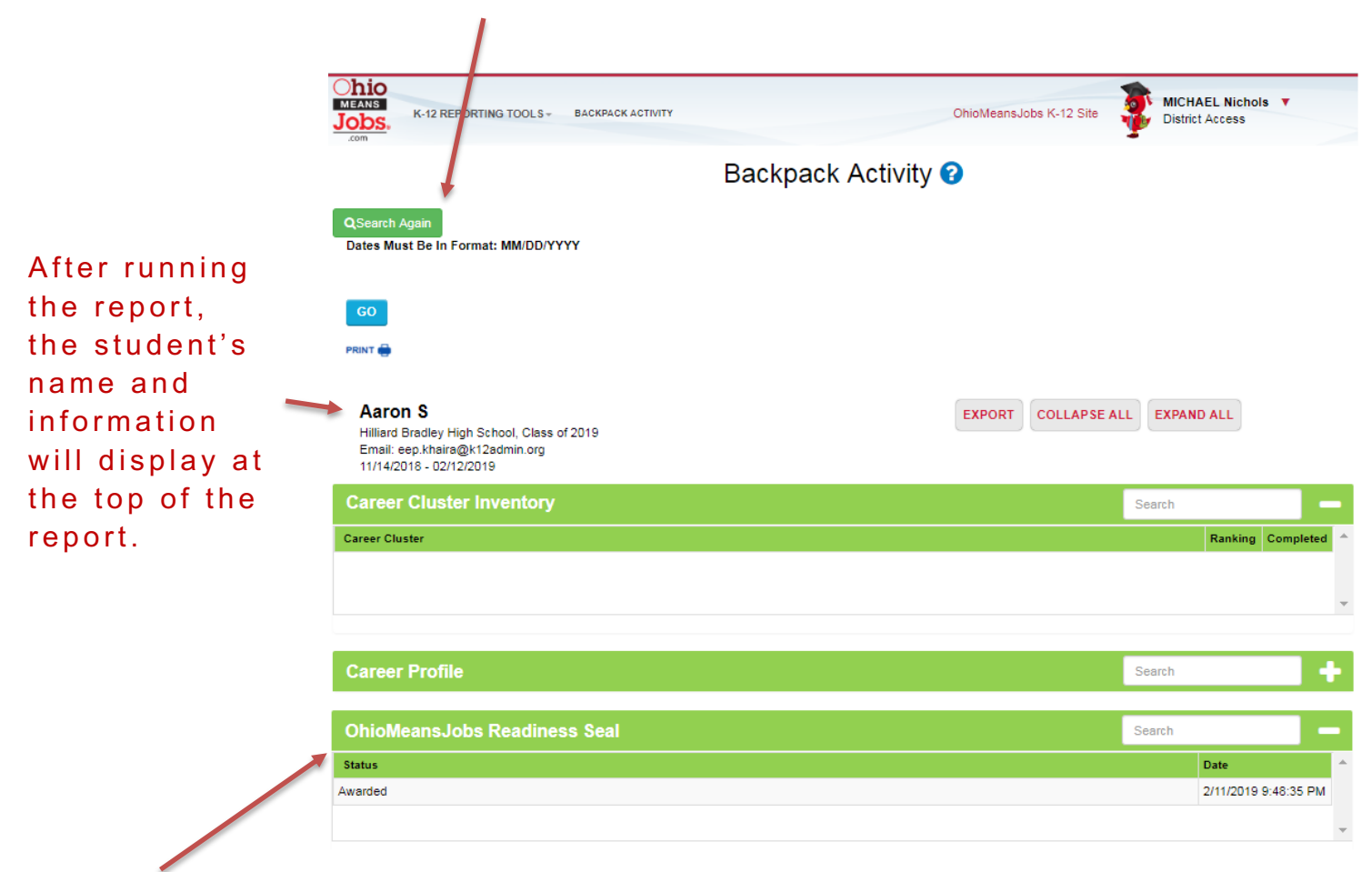

There is a specific section of the Backpack Activity report that shows the awarding and/or removal of the indicator in Reporting Tools .

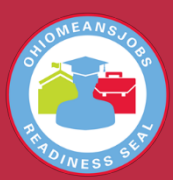

#### **Do my students need to do anything in OhioMeansJobs?**

Yes, students not only need the educator to "turn on" the indicator within Reporting Tools, they must build their resumes in OhioMeansJobs so potential employers can search for them.

#### **How do my students build resumes in OhioMeansJobs?**

Follow the resume guide on the following pages.

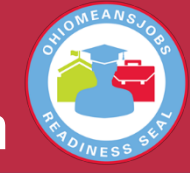

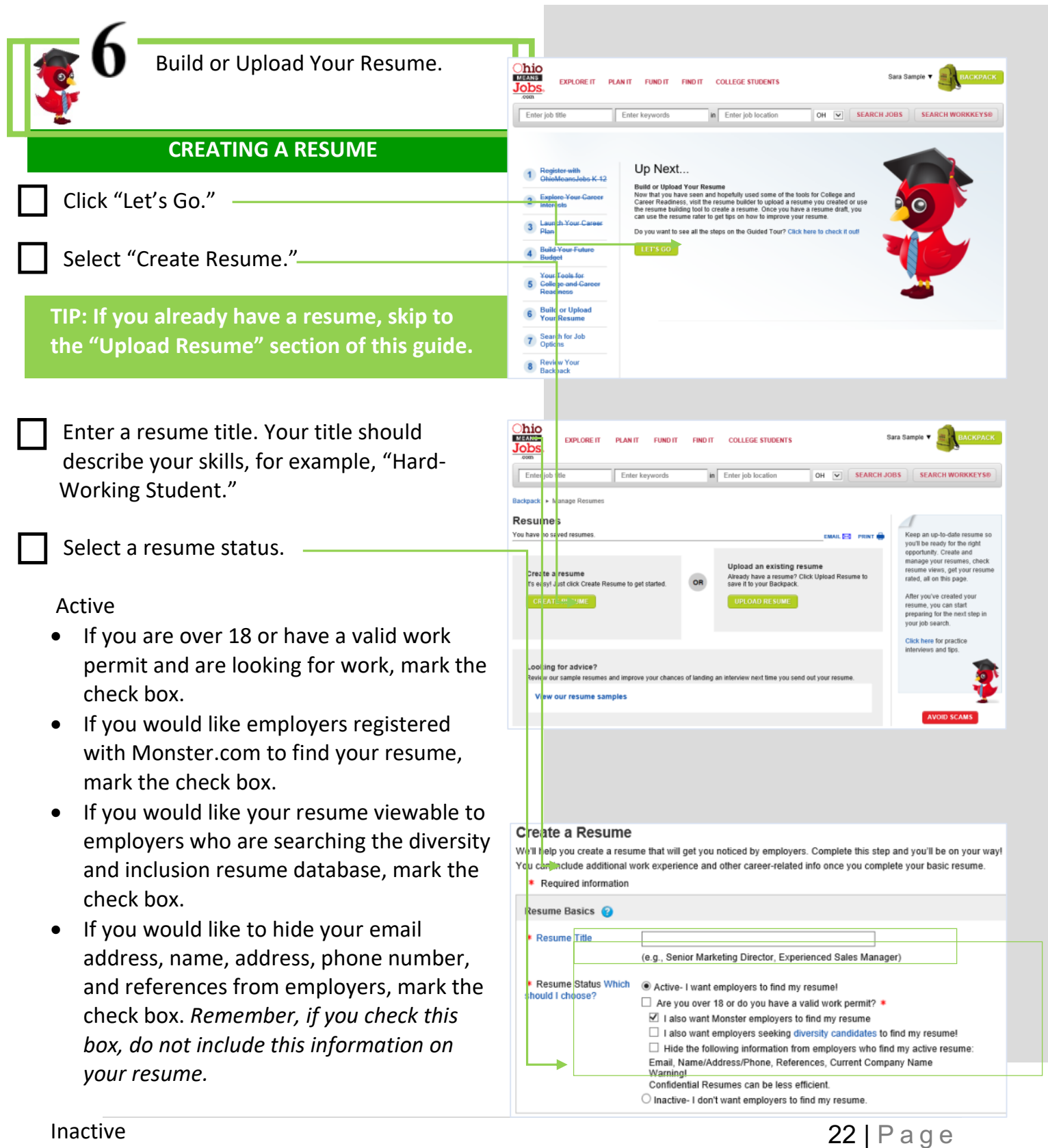

- If you do not want employers to find your resume, select "Inactive."
- Use inactive if you are under 18 without a work permit or are creating a resume for a class and are not ready to use it yet.

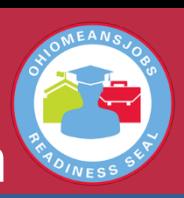

Enter your most recent work experience. Company name, city, state, country, job title, company industry, and start and end dates are required fields.

- If you don't have any work experience, mark the check box next to, "I don't have any work experience." This will gray out the rest of the section.
- If you have had more than one job, you can enter more on the next page of the resume builder.

**TIP: To help with "Describe this work experience" you can enter a job title and use the "click here" to the right of the job title to find information from the work activities listed on the occupational one-page reference.**

Enter any activities you are involved in. This is not a required section. You can skip to the target job section or enter any extracurricular activities, sports information or volunteer activities you may have.

Enter your education. This is not a required section. You can skip to the target job section or enter your degree level, school name, city, state, country, start and end dates, GPA and any related information you many have.

**TIP: The more information you enter, the better picture an employer will have of your abilities and interests.**

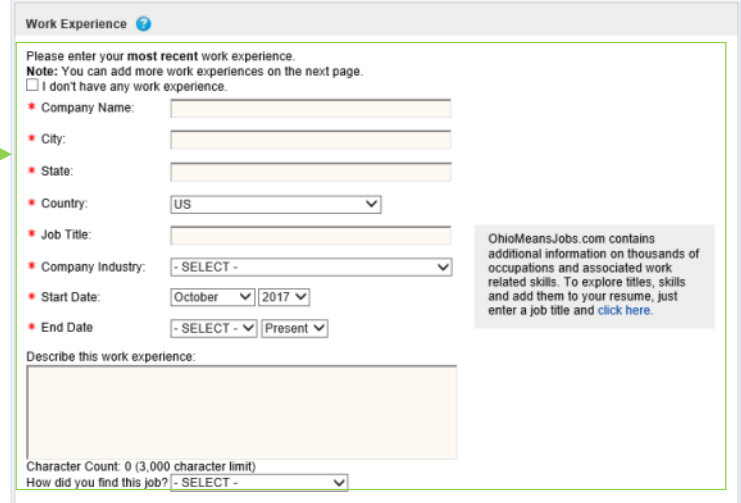

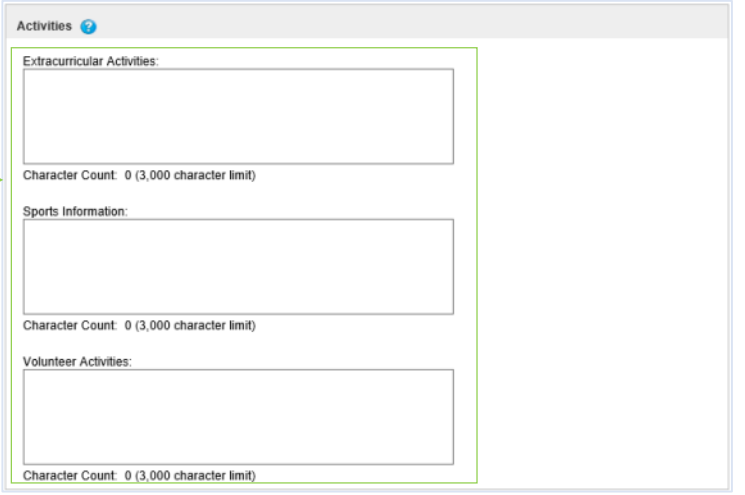

#### Education <sup>@</sup>

Please enter your highest educational level. If you are in the process of finishing high school, enter "High School or<br>equivalent" and then enter your expected completion date for the "End Date" field below.

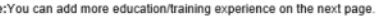

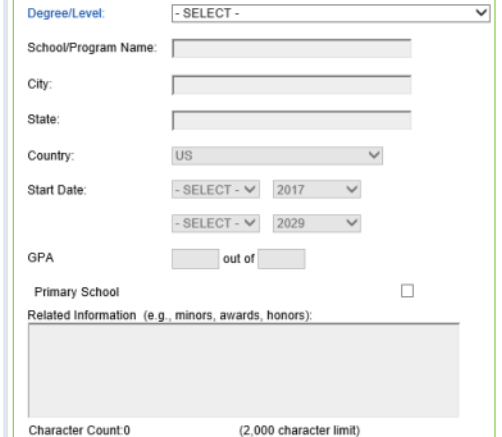

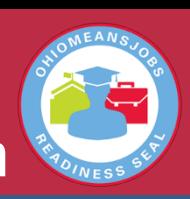

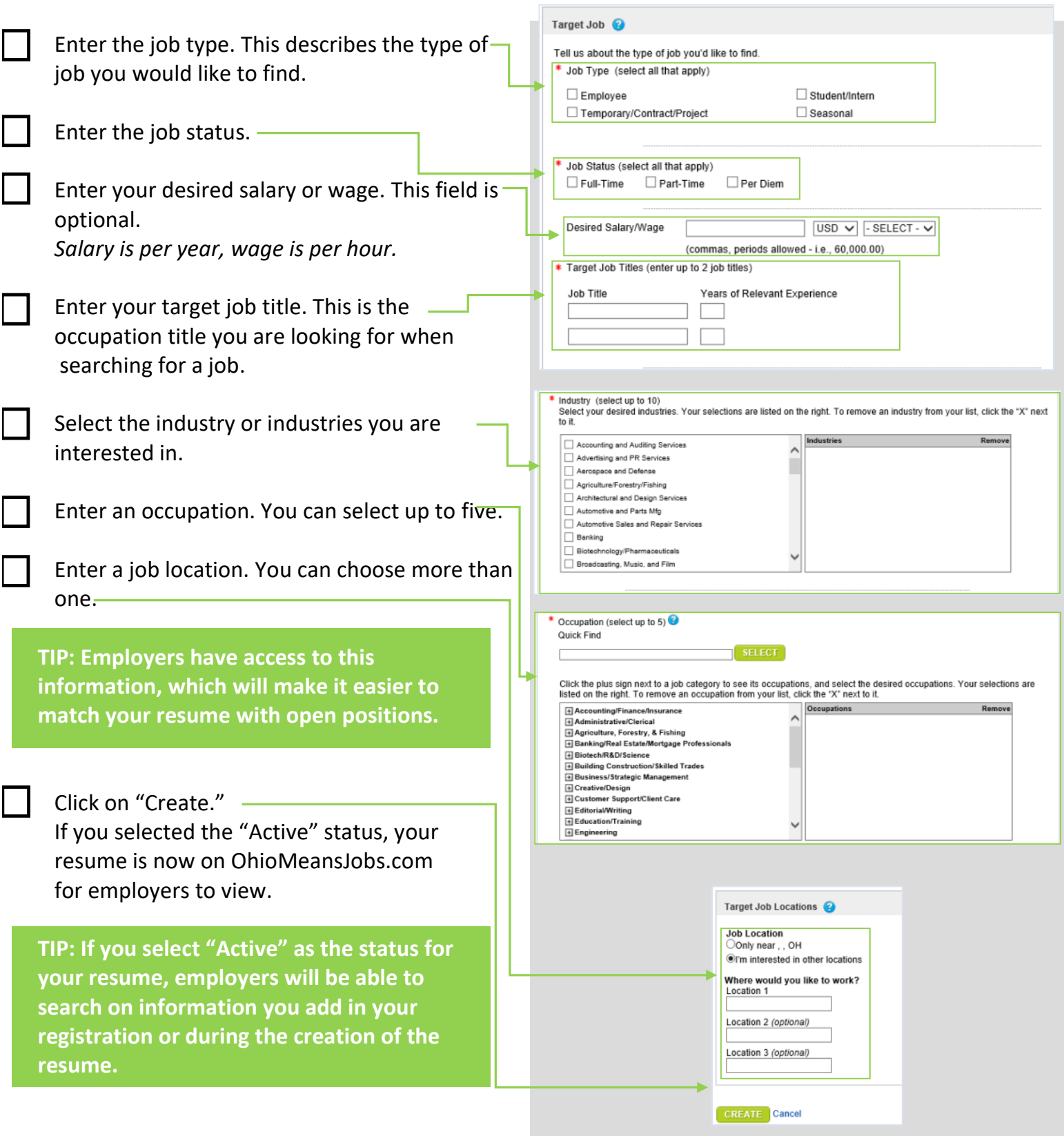

You can now move to the next step or enjoy exploring OhioMeansJobs.com on your own!

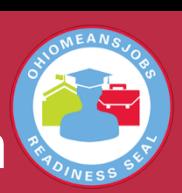

#### **UPLOADING A RESUME** Click "Let's Go." **Ohio**<br>Jobs EXPLORE IT PLAN IT FUND IT FIND IT COLLEGE STUDENTS OH V SEARCH JOBS SEARCH WORKKEYS Select "Upload Resume." Enter keywo in Enter job locatio Up Next... 1 Register with **TIP: You must have access to your electronic** Build or Upload Your Resume<br>Now that you have seen and hopefully used some of the tools for College and<br>Career Readiness, visit the resume builder to upload a resume you created or use<br>the resume building tool to create a **resume to upload it to OhioMeansJobs.com.** sunch Your Caree Do you want to see all the steps on the Guided Tour? Click h Your Tools for<br>Gollege-and-Gare Enter a resume title. Your title should 6 Build or Upload describe your skills, for example, "Hard-**7** Search for Job Working Student." 8 Review Your Select a resume status. Active If you are over 18 or have a valid work permit  $Ohio$ </u> EVOLOGE IT PLAN IT FUND IT FIND IT COLLEGE STUDENTS and are looking for work, mark Enter job in Enter job locatio OH V SEARCH JOBS Enter key the check box. **Resumes** 1 • If you would like employers registered Keep an up-to-date resume<br>you'll be ready for the right<br>opportunity. Create and<br>manage your resumes, che<br>resume views, get your resu<br>rated, all on this page. You have no saved  $\frac{1}{2}$  and  $\frac{1}{2}$  and  $\frac{1}{2}$ with Monster.com to find your resume, mark load an existing resume Create a resume Already have a resume? Click Upload Reserve it to your Backpack. the check box. OR It's easy! Just click Create Resume to get started. After you've created your<br>resume, you can start<br>preparing for the next step in<br>your job search. • If you would like your resume viewable to Click here for practice employers who are searching the diversity and ooking for advice? inclusion resume database, mark the check .<br>We our sample resumes and improve your chances of landing an interview next time you se View our resume samp box. • If you would like to hide your email address, name, address, phone number, and references from employers, mark the check box. *Remember, if you check this box, do not include this information on*  **Create a Resume** We'll help you create a resume that will get you noticed by employers. Complete this step and you'll be on your way! *your resume.* You can include additional work experience and other career-related info once you complete your basic resume. \* Required information Resume Basics Inactive \* Resume Title If you do not want employers to find your (e.g., Senior Marketing Director, Experienced Sales Manager) Resume, select "Inactive." \* Resume Status Which Active- I want employers to find my resume! should I choose? Are you over 18 or do you have a valid work permit? \* I also want Monster employers to find my resume Use inactive if you are under 18 without a work  $\Box$  I also want employers seeking diversity candidates to find my resume!<br> $\Box$  Hide the following information from employers who find my active resume<br>Email, Name/Address/Phone, References, Current Company Name permit or are creating a resume for a class and **Warning!** are not ready to use it yet. Confidential Resumes can be less efficient

 $\bigcirc$  Inactive- I don't want employers to find my resume

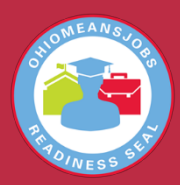

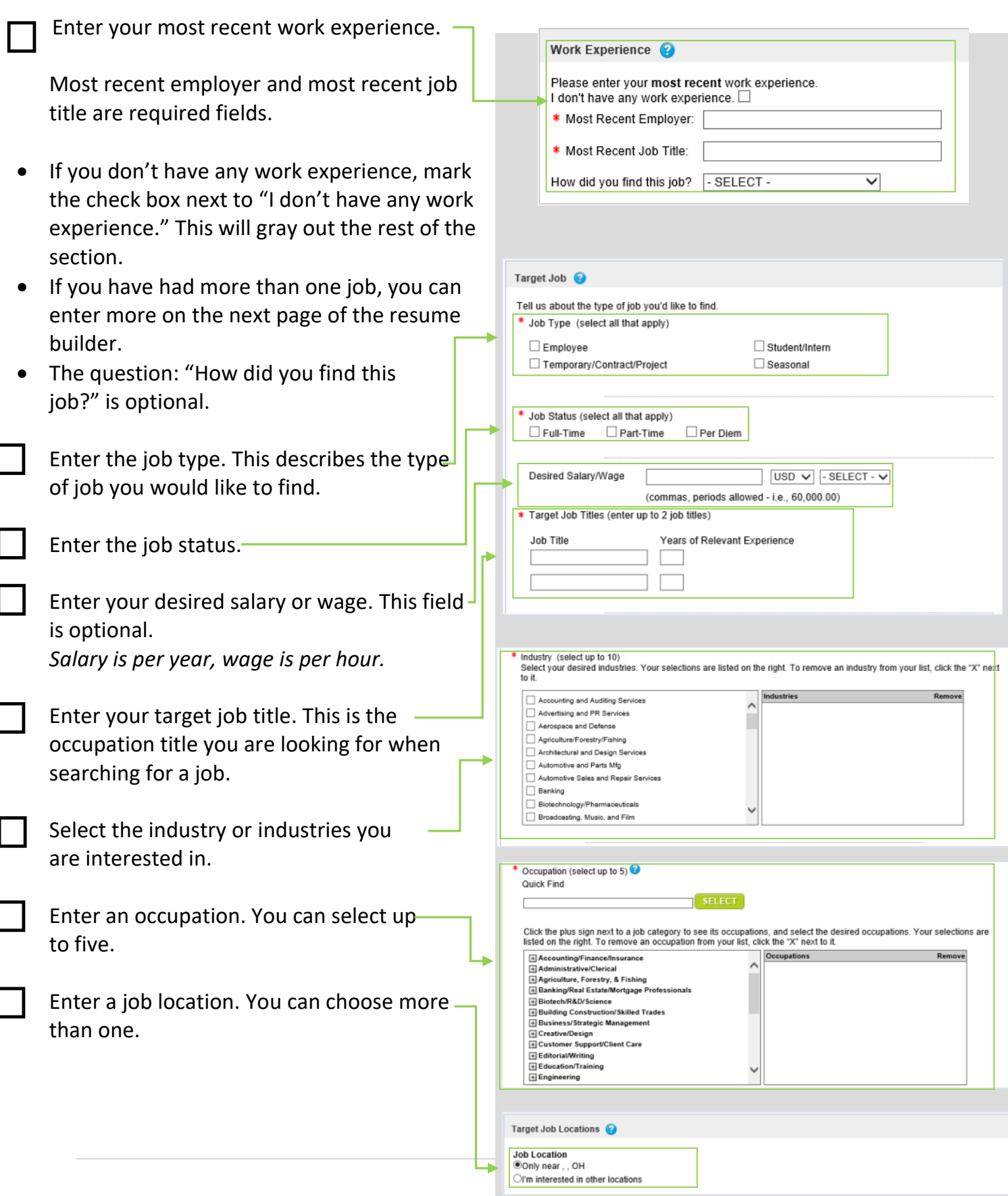

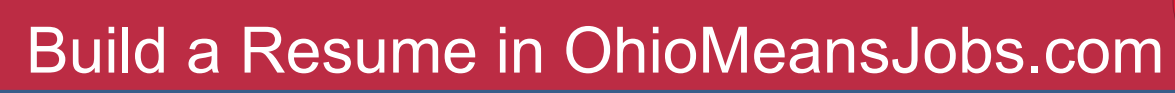

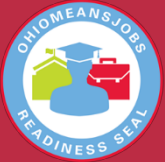

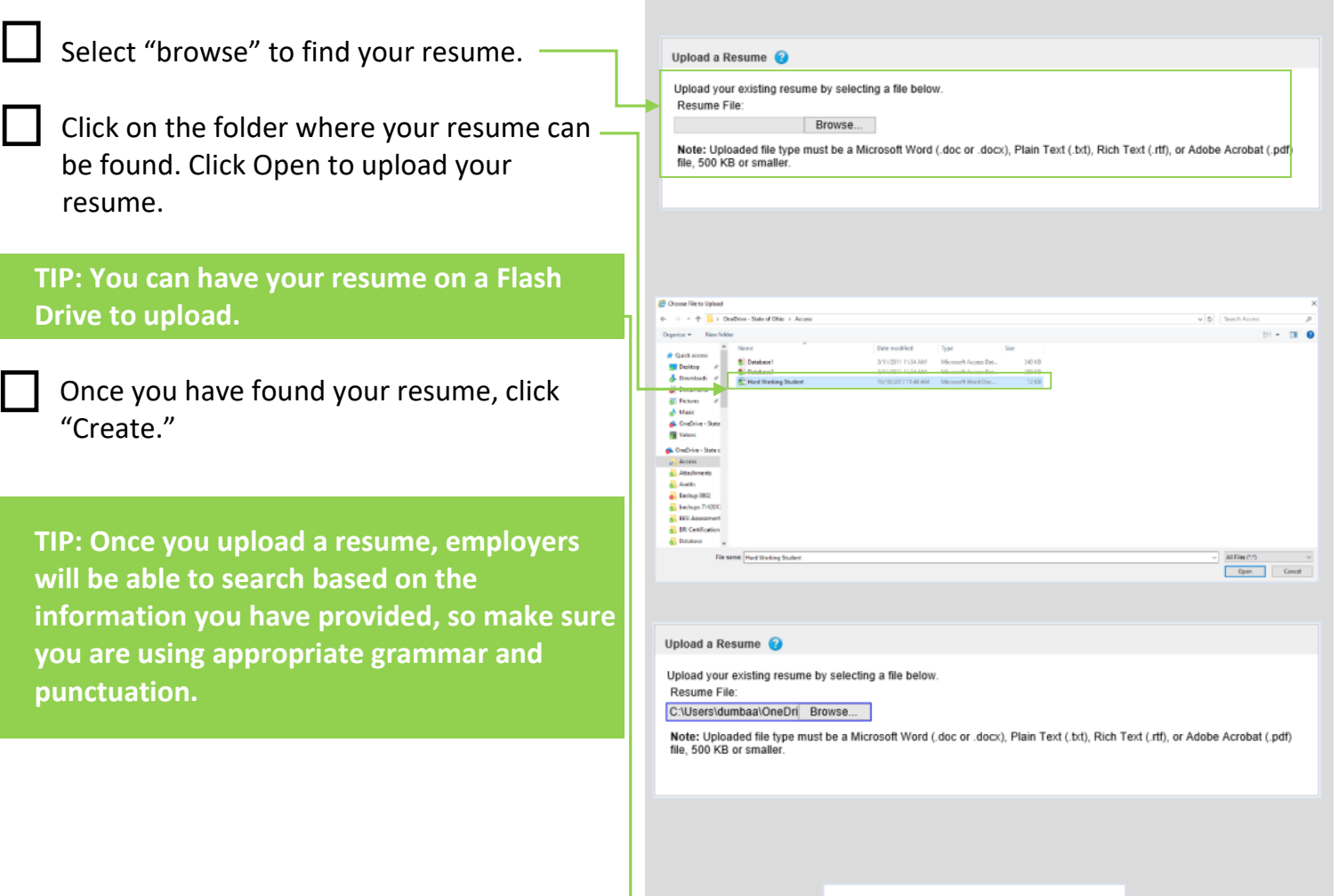

CREATE

CANCEL

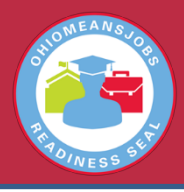

#### **1. Where can I learn more information about the OhioMeansJobs-Readiness Seal?**

Please visit the Ohio Department of Education's website at education.ohio.gov and search for OhioMeansJobs-Readiness Seal for further information; or

Go to successbound.ohio.gov and search for OhioMeansJobs-Readiness Seal for more information.

#### **2. Where can I learn more information about Reporting Tools?**

Please visit the Ohio Department of Education's website at education.ohio.gov and search for Career Connections. Once on the Career Connections homepage, scroll to the center of the page and find the icon for OhioMeansJobs K-12. From the OhioMeansJobs K-12 page, scroll to the Reporting Tools header for more information.